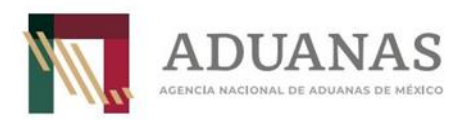

# Guía rápida del módulo de Gafetes de Identificación de Aduanas

V1.0

Noviembre 2022

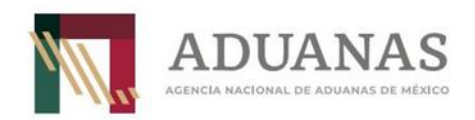

### **Tabla de contenido**

## **Contenido**

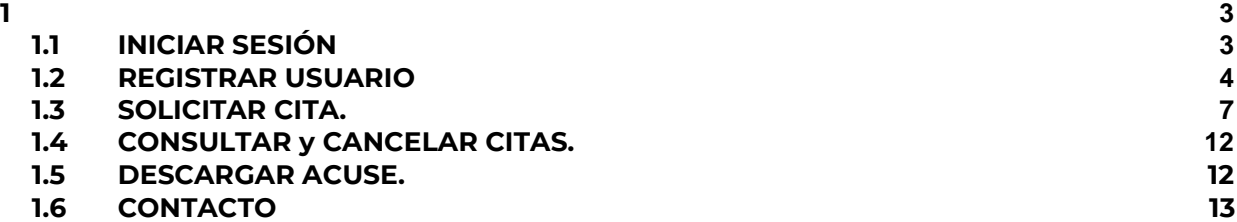

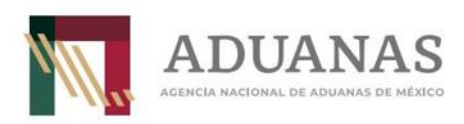

## <span id="page-2-0"></span>**1**

# <span id="page-2-1"></span>**1.1 INICIAR SESIÓN**

1. Los usuarios ingresan su usuario y contraseña para poder entrar al sistema Gafetes.

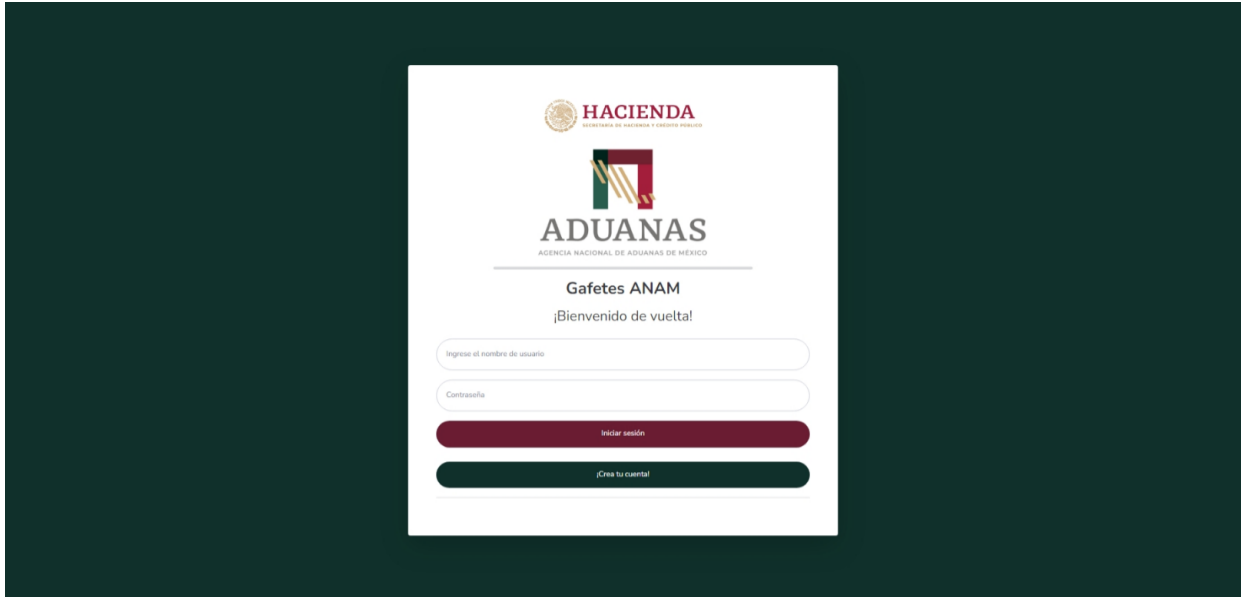

El sistema mostrará una ventana de acceso en la que se deberá ingresar los siguientes datos:

- Usuario
- Contraseña

Una vez ingresados los datos, se debe presionar el botón "**Iniciar Sesión**" para ingresar al sistema.

El sistema otorgará el acceso al sistema cuando los datos ingresados son válidos.

En el caso de que los datos ingresados no sean válidos, no se permitirá el acceso al sistema y se solicitará que se vuelvan a ingresar los datos.

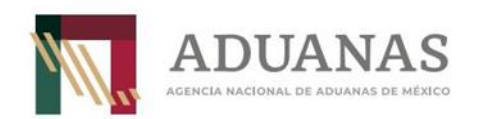

Antes de acceder al sistema, se le solicitará confirmar su información personal y modificarla en su caso.

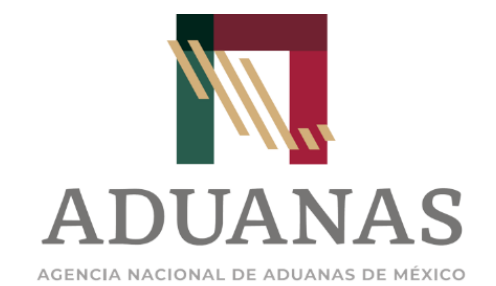

Confirmación de su información personal

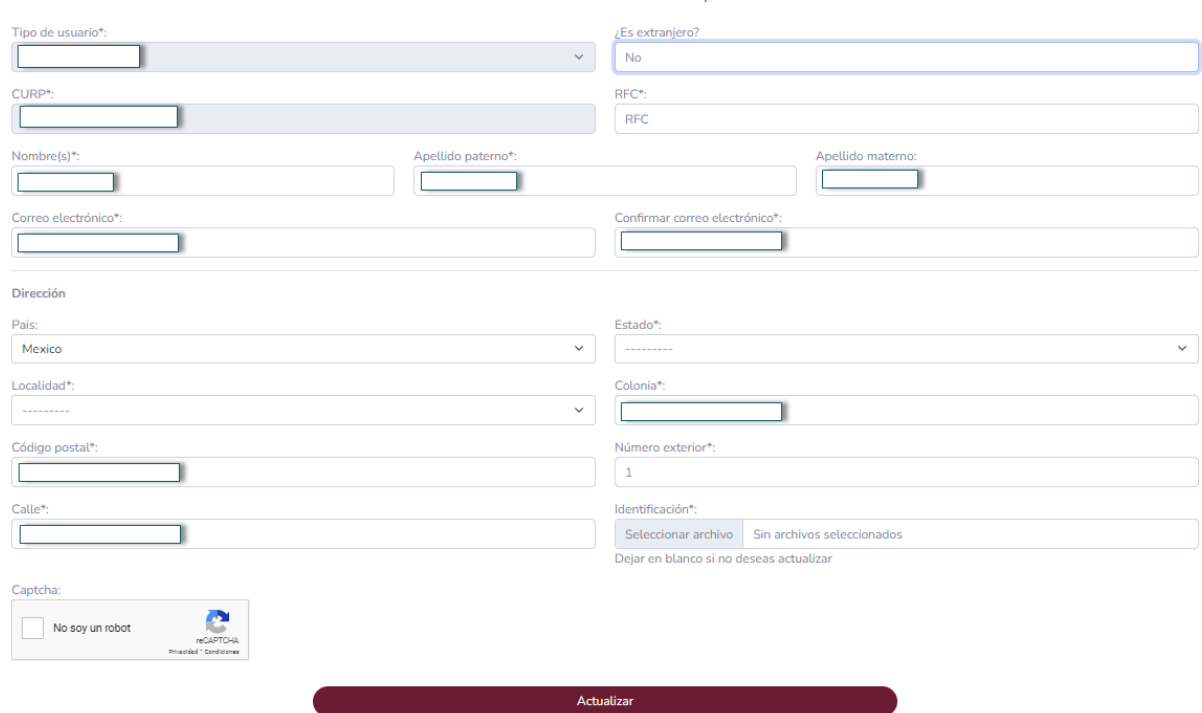

Una vez revisado, selecciona el botón de "Actualizar" para completar el proceso y acceder al sistema de citas.

## <span id="page-3-0"></span>**1.2 REGISTRAR USUARIO**

En caso de requerir credenciales para acceder al sistema se podrá generar un usuario mediante el botón "Crea tu cuenta" en la pantalla de iniciar sesión.

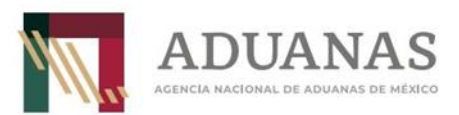

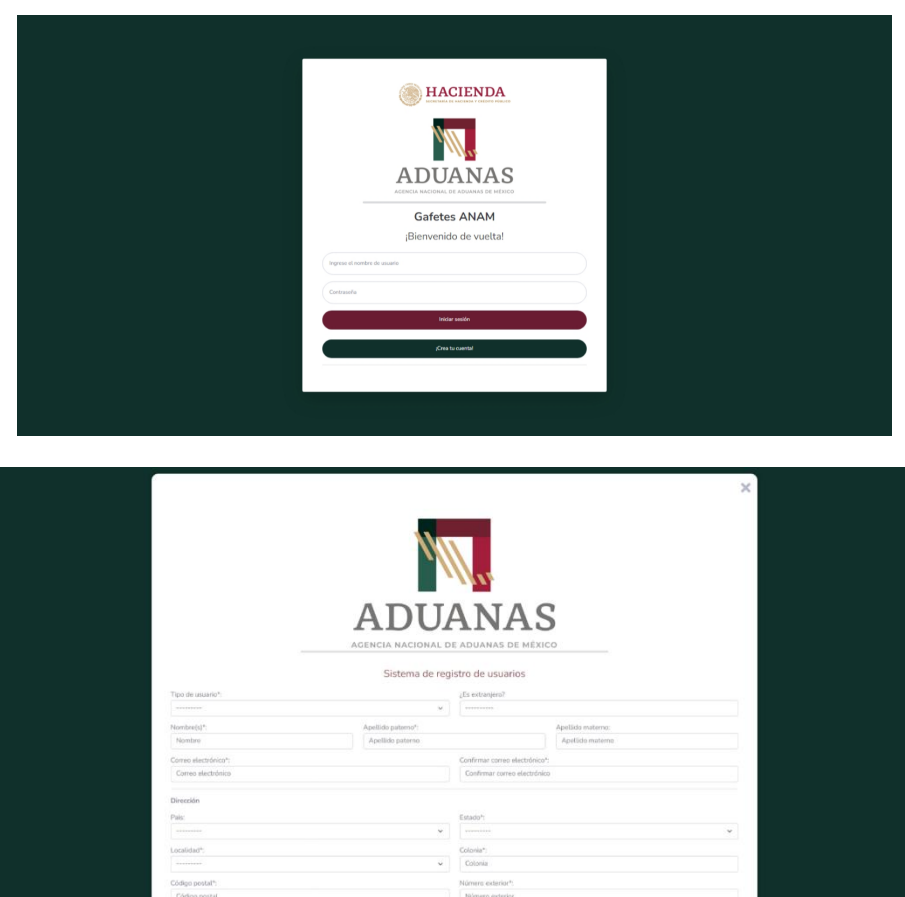

El sistema solicita los siguientes campos:

 $\frac{\text{Cate}^{\alpha_1}}{\text{Cate}}$ 

- Tipo de usuario.
- ¿Es extranjero?.
- CURP\*.
- $\bullet$  RFC\*.
- Nombre\*.
- Apellidos\*.
- Correo electrónico\*.
- País.
- Estado\*.
- Localidad\*.
- Colonia\*.
- Código postal\*.
- Número exterior\*.
- Calle\*.

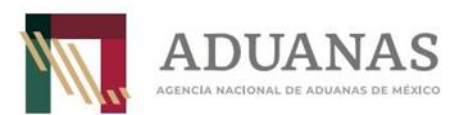

En caso de ser extranjero, el sistema solicita los campos "TAX ID\*" y "pasaporte\*".

Los campos marcados con (\*) son de carácter obligatorio.

Una vez capturado los datos, se da clic al botón de "Actualizar".

El sistema enviará un correo para confirmar los datos.

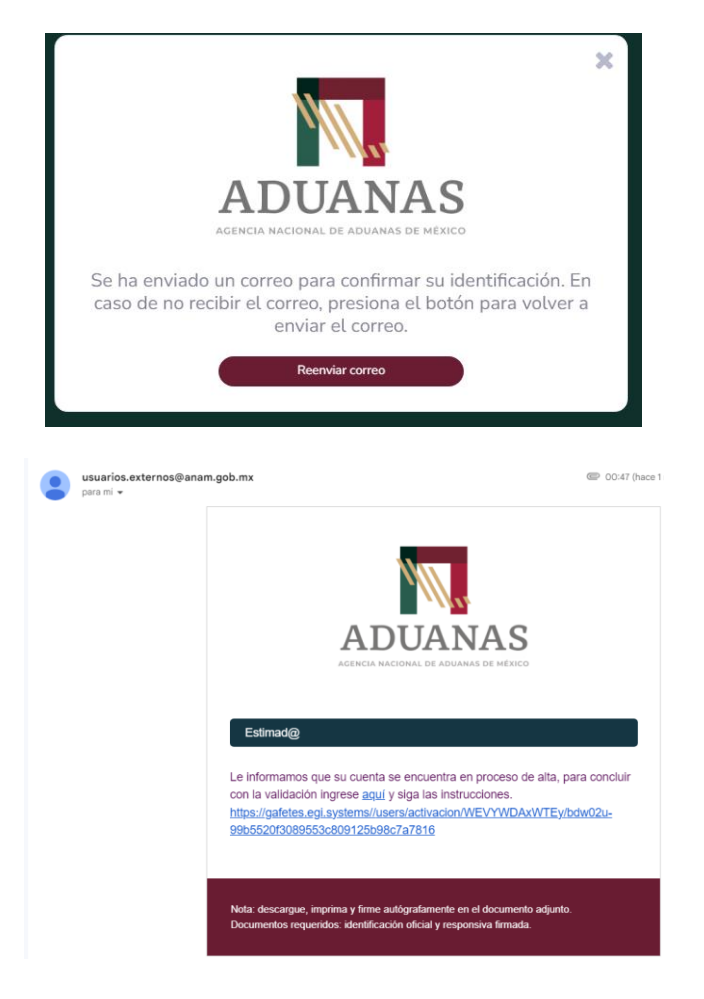

El sistema solicitará el RFC, una responsiva y la identificación.

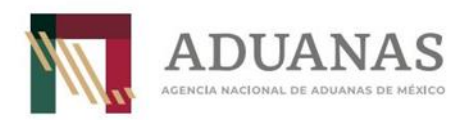

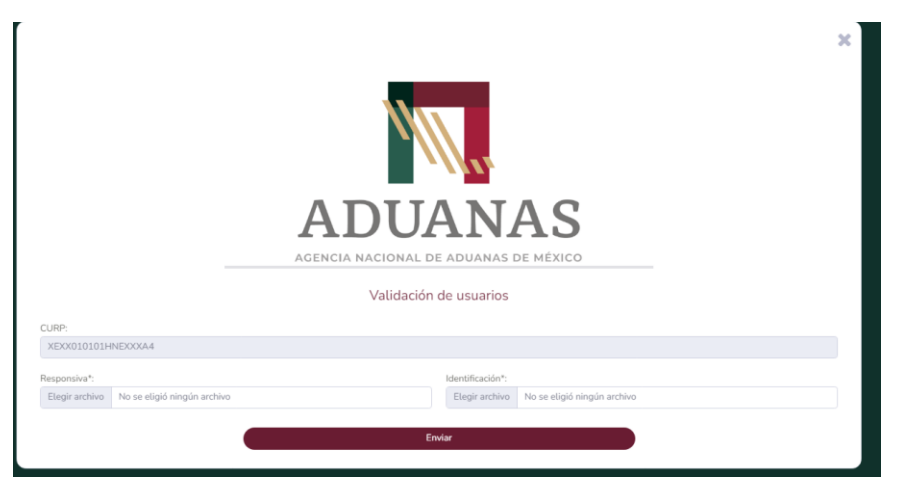

Una vez enviados los datos, el sistema notificará al usuario y enviará las credenciales al correo registrado.

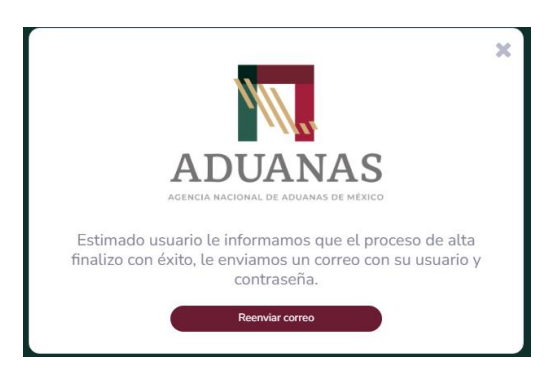

Al concluir este procedimiento, el usuario podrá ingresar al sistema de Gafetes, haciendo referencia al apartado 4.1 de este manual.

# <span id="page-6-0"></span>**1.3 SOLICITAR CITA.**

Para solicitar una cita, el usuario previamente registrado mediante su RFC, deberá seleccionar "Solicitar cita" en el menú de bienvenida.

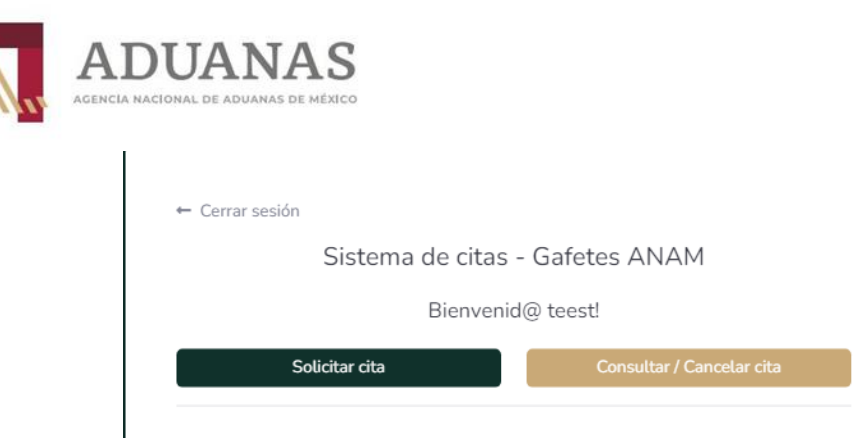

 $\leftarrow$  Volver

## Sistema de citas - Gafetes ANAM

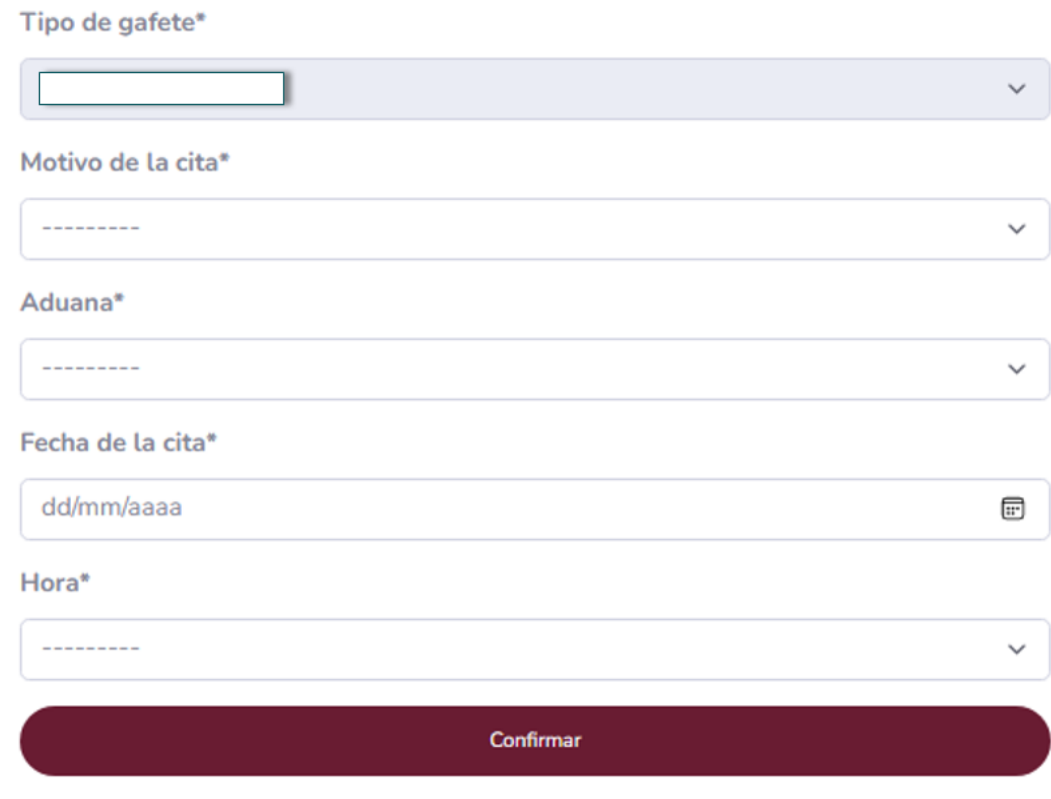

El sistema solicitará los siguientes campos.

- Tipo de gafete. \*
- Motivo de la cita\*
- Aduana\*.

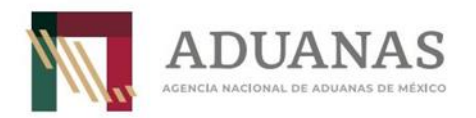

- Fecha de la cita\*.
- Hora\*.

Los campos marcados con (\*) son de carácter obligatorio.

En caso de elegir pérdida como motivo de la cita, se solicitará una descripción detallada de cómo extravió el gafete.

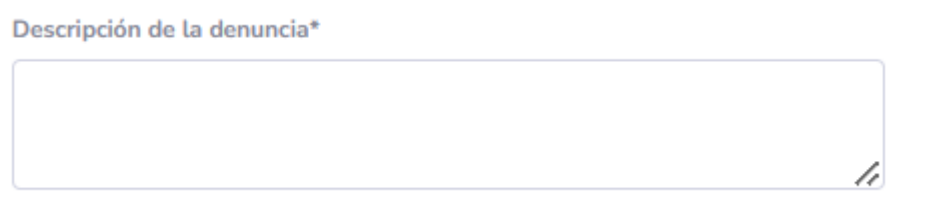

Ofisia da la dominaia#

Además de anexar el acta de hechos que levantó el usuario ante la autoridad competente, en la cual describa los hechos de cómo extravió el gafete en formato pdf.

Oficio de la denuncia\*

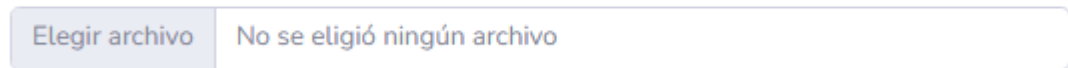

Una vez llenados los campos, se da clic al botón confirmar.

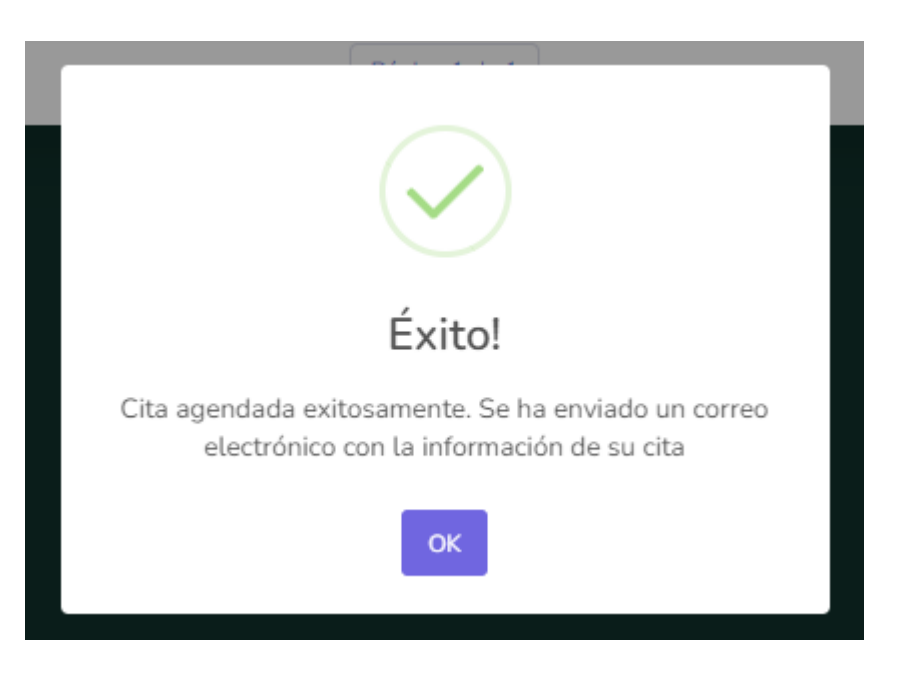

El sistema confirmará el registro además de enviar una confirmación por correo electrónico.

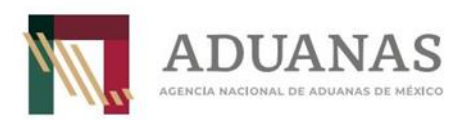

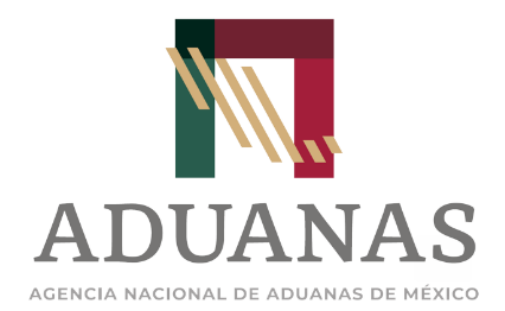

#### Estimad@

Le informamos que ha solicitado una cita para el día 18 de noviembre del 2022 a las 09:00 AM - America/Mexico\_City. No olvide presentarse con anticipación y con el acuse de su cita.

En este correo también podrá visualizar el acuse con el detalle de la cita generada.

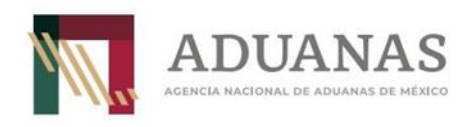

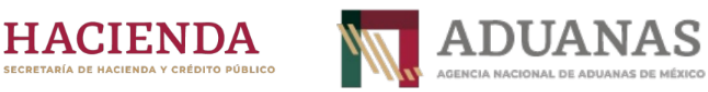

Agencia Nacional de Aduanas de México Dirección General de Modernización Equipamiento e Infraestructura Aduanera 8 de noviembre del 2022

#### **ACUSE DE RESERVACIÓN DE CITA**

Se hace constar con fecha 8 de noviembre 2022, la Agencia Nacional de Aduanas de México recibió una solicitud de cita para obtener un gafete de uso exclusivo para quien suscribe C. Miguel Angel Peláez Vázquez.

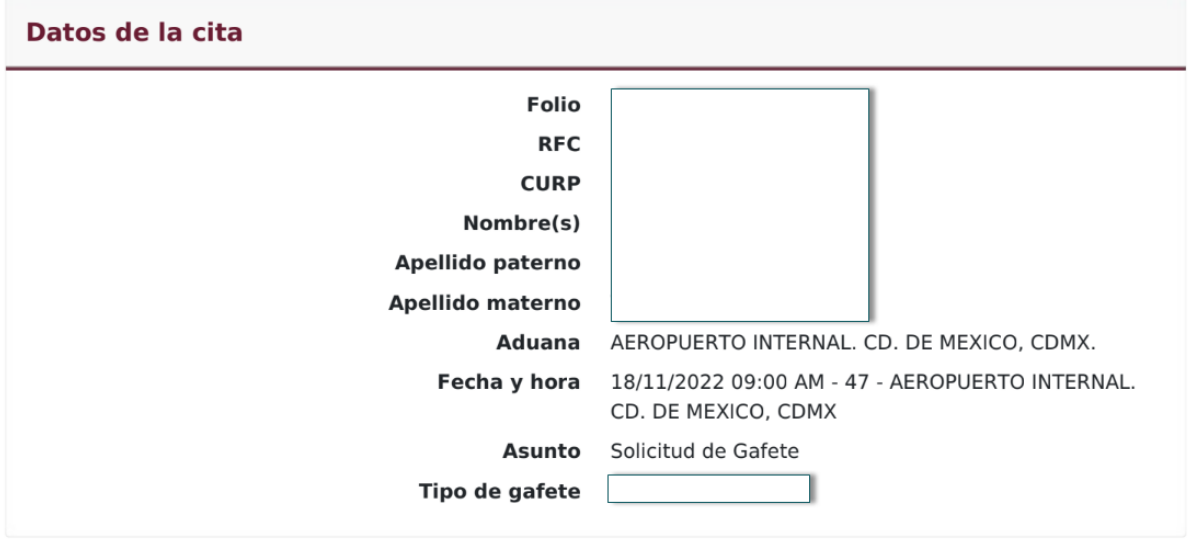

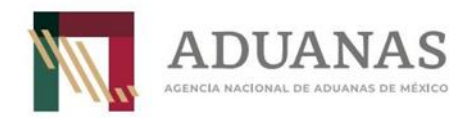

## <span id="page-11-0"></span>**1.4 CONSULTAR Y CANCELAR CITAS.**

Es posible consultar citas previamente registradas, seleccionando el botón de "Consultar/Cancelar cita".

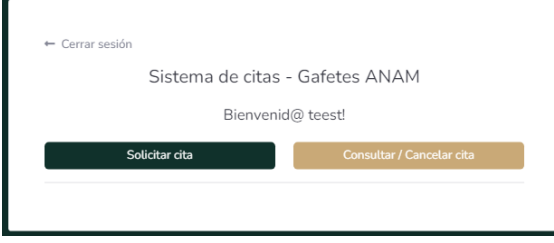

Paso siguiente el sistema mostrará la cita generada, la fecha de la misma y su estado, el usuario solo puede tener una cita activa.

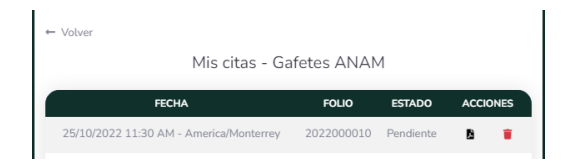

#### **Cancelar cita.**

Seleccionando el botón de **el es posible cancelar una cita previamente registrada**.

El sistema solicitará confirmar la acción.

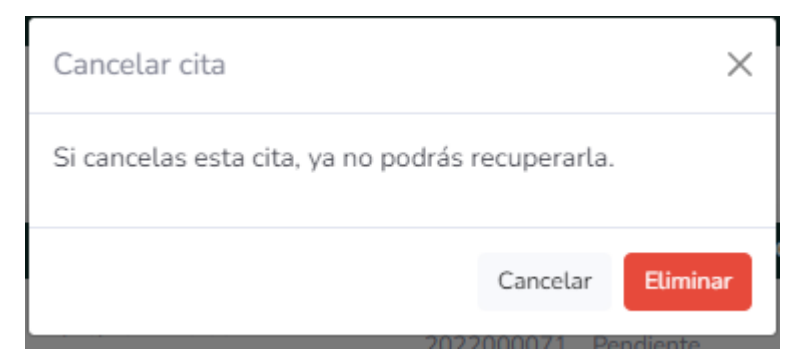

## **1.5 DESCARGAR ACUSE.**

Para descargar el acuse, se debe seleccionar el botón de **b**, el sistema mostrará el acuse en formato de .pdf y se podrá descargar en el equipo de cómputo, es importante para poderlo visualizar contar con un programa para poder ver archivos .pdf. (acrobat reader).

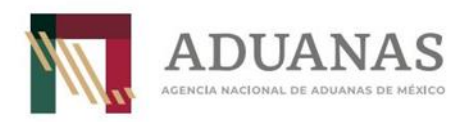

## **1.6 CONTACTO**

En caso de tener algun problema con la generacion de las citas favor de ponerse en contacto a traves del correo electronico de [gafetes@anam.gob.mx](mailto:gafetes@anam.gob.mx)